### **Utilities**

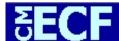

Bankruptcy • Adversary • Query • Reports • Utilities • Logout

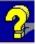

"Utilities" is one of the main items on the blue banner Main Menu (see above) that appears immediately after a user logs in. By using "Utilities", the user can manage his or her ECF and PACER accounts, obtain access to case mailing information, and verify the filing and authenticity of electronically filed documents. The options which appear after the user clicks on "Utilities" are listed below. Click on the desired hyperlink if you wish to go directly to that section.

#### Your Account

Miscellaneous

Change Your Client Code
Change Your PACER Account
Internet Payment History
Internet Payments Due
Maintain Your ECF Account
Review Billing History
View PACER Account Information
View Your Transaction Log
Clear Default PACER Login

Mailings. . .
Verify a Document

#### **IMPORTANT NOTE**

The items on the **Your Account** menu will allow you to access and manage your ECF account and your PACER account as long as you have your PACER account associated with your ECF login.

To associate your ECF login to your PACER account, go to "Reports" or "Query" and click on any menu item. You will be prompted for your PACER login and password. If you click the box reading "Make this my default PACER login", you will not need to enter it again, and you will have all of the options listed here on your Utilities menu. If you do not do this, the options that allow you to manage your PACER account will not appear on your menu.

## **Change Your Client Code**

This option allows entry of a new client code which is provided to the PACER user as a means of tracking transactions by client. This code can be up to thirty-two alphanumeric characters long. It is used for reporting charges made to the current PACER account.

- STEP 1. Click on Utilities, then, under the Your Account heading, click the Change Your Client Code hyperlink.
- **STEP 2.** Enter a new client code.
- STEP 1. Click Submit to continue or Clear to reset.
- **STEP 2.** Click on Main Menu option of your choice to continue.

## **Change Your PACER Account**

This screen lets you specify the PACER account to be charged for accessing ECF data. You will still have the privileges of the ECF account you used to start this session.

- STEP 1. Click on Utilities, then, under the Your Account heading, click the Change Your PACER Account hyperlink.
- **STEP 2.** Enter PACER login, password, and an optional client code.
- STEP 3. If you check the box labeled "Make this my default PACER login", the one you enter here will replace any default you specified previously (if you establish a default, you will not be asked for a PACER login when you request data).
- STEP 4. Click Login to continue or Clear to reset.
- **STEP 5.** Click on Main Menu option of your choice to continue.

## **Internet Payment History**

This option will allow you to review internet payments made for a specified time period.

- STEP 1. Click on Utilities, then, under the Your Account heading, click the Internet Payment History hyperlink.
- STEP 2. By default, payments made within the last month are listed. If you want a different date range, enter the desired beginning and ending dates.
- STEP 3. Click Run Report to continue or Clear to reset.
  - The report lists all Internet payments that you have made for the specified period.
  - The payments are listed in order by receipt date from earliest to latest.
- **STEP 4.** Click on Main Menu option of your choice to continue.

## **Internet Payments Due**

This option is relevant ONLY if you have outstanding unpaid filing fees.

Click on Utilities, then, under the Your Account heading, click the Internet Payments Due hyperlink.
 The Electronic Payment window displays a summary of outstanding charges.
 Charges are listed in date order from earliest to latest.
 STEP 2. Click on Pay Now to pay your outstanding fees or Continue Filing to exit the window. Procedures for payment of Internet fees are set forth in <a href="ECF Filing Basics">ECF Filing Basics</a>.

**STEP 3.** Click on Main Menu option of your choice to continue.

# **Maintain Your ECF Account**

This function allows you to update your personal information and instructions about e-mail notification.

| STEP | 1. | Click on <b>Utilities</b> , then, under the <b>Your Account</b> heading click on <b>Maintain Your ECF Account</b> hyperlink.                                                                                  |
|------|----|----------------------------------------------------------------------------------------------------|
|      |    | The Maintain User Account screen appears.                                                                                                    |
|      |    | Make appropriate changes or additions to your name, address, telephone number and/or fax number.                                                                                                    |
| STEP | 2. | Click the <b>Email information</b> button to update how you want to be notified of ECF filings and the e-mail address at which you want to receive notification.                                              |
|      |    | The e-mail information for your account appears.                                                                                                    |
|      |    | Primary e-mail address - Specify the complete e-mail address desired.                                                                                                    |
|      |    | <b>Send the notices specified below</b> - Select either or both of the options: to my primary e-mail address and/or <b>to these additional addresses</b> and add additional e-mail addresses in the text box. |
|      |    | To receive notices for a case in which you are not involved, check the box for <b>Send notices in these additional cases</b> and enter the case number(s) in the text box.                                    |
|      |    | <b>Format notices</b> - Select appropriate format: Either <b>html format</b> (for Netscape or ISP e-mail service) or <b>text format</b> (for cc:Mail, GroupWise, or other e-mail service).                    |
|      |    | Click <b>Return to Account screen</b> to continue making changes to your account and/or to submit changes once completed.                                                                                     |
| STEP | 3. | Click the <b>More user information</b> to make changes to your password.                                                                                                    |
|      |    | When you change your password, the new word is readable but only once. When this screen displays again, the password will be shown as *********.                                                              |
|      |    | The groups to which you belong are listed. Group membership determines which functions you may use.                                                                                                    |
|      |    | Click <b>Return to Account screen</b> to continue making changes to your account and/or to submit changes once completed or click <b>Clear</b> to clear changes you may have made.                            |

- After all changes/additions have been made, click **Submit**. The system will display all cases you are involved in.

  Update All is the default selection. Click **Submit** to have address changes saved to all cases. To have changes saved to specific cases only, hold down the <Ctrl> key while clicking on specific cases before clicking **Submit**.

  The updated information will be displayed.
- **STEP 5.** Click on Main Menu option of your choice to continue.

## **Review Billing History**

This option displays the number of ECF pages accessed and charges incurred for the PACER account you are currently using.

- STEP 1. Click on **Utilities**, then, under the **Your Account** heading, click on **Review Billing History** hyperlink.
  - ☐ Transactions dated Enter the date range for which you want to see the billing data.

    [NOTE: Charges incurred at this ECF site during the last 3 months can be viewed.

    Older transactions can be viewed from the PACER Service Center web site.]
  - Sort If you entered client codes when you accessed ECF, the charges are totaled for each code. You can sort the report by date the charges were incurred, or by client code, then by date.
- STEP 2. Click Submit to continue or Clear to reset display criteria. Billing history will display.
- **STEP 3.** Click on Main Menu option of your choice to continue.

## **View PACER Account Information**

This option displays the current PACER login name and current client code, if any, which you used to log in.

- STEP 1. Click on Utilities from the Main menu, then click on View PACER Account Information hyperlink.
  - System displays the current login name and any current client code.
- **STEP 2.** To continue, click on the Main Menu option of your choice.

## **View Your Transaction Log**

This option displays details of all transactions (filing of documents, order upload, etc.) in ECF on or between the dates you specify.

- STEP 1. Click on Utilities from the Main menu, then click on View Your Transaction Log hyperlink.
- **STEP 2.** Enter the start date and end date for the report you want displayed.
- STEP 3. Click Submit to continue or Clear to reset the dates.
  - A list of all your transactions in ECF during the specified dates displays. [NOTE: If the transaction log is lengthy, you can press <Ctrl> <F> on your keyboard (or click on "Find (on This Page)" from the "Edit" menu on your browser) to bring up a search window.]
  - To print the transaction log, click on **Print** from your browser toolbar.
- **STEP 4.** To continue, click on the Main Menu option of your choice.

## **Clear Default PACER Login**

This option removes the Default Pacer Account set up as discussed in <u>page 1</u> of these *Procedures*.

- STEP 1. Click on Utilities from the Main menu, then, click on Clear Default PACER Login hyperlink.
- The language "**Default Pacer Account now removed**" will appear on the screen. You will no longer be able to manage your PACER account through "Utilities". [**NOTE**: To set up a new default PACER association, *see* the instructions on page 1.]

## Mailings...

This option gives you access to Creditor Mailing Matrix, Mailing Information for a Case, and Mailing Labels by Case.

Creditor Mailing Matrix - Displays creditor names/addresses for a single case.

STEP 1. Click on Utilities and, under the Miscellaneous menu, click on Mailings..., then, click the Creditor Mailing Matrix hyperlink. **Case Number** - Enter the case number of the bankruptcy case (*i.e.*, not an adversary case) in YY-NNNNN format. **Special Mailing Group -** Select "All" to include all special mailing groups, select specific group(s) to display the names and addresses of include only their members, or leave blank to exclude special mailing group members. STEP 2. Format - Select either a "1 column" format or a "raw data format" (pipedelimited). The 1-column file can be saved as a text file on the computer with the "File/Save As" browser option. The saved file can then be edited and printed on labels. [NOTE: For mailing labels in a 3-column format, click on the Utilities heading, click on Mailings . . ., and select Mailing Labels by Case. STEP 3. Click **Run Report** to continue or **Clear** to reset the selections. Mailing Info for A Case - Displays a list of those who receive e-mail notices and those who require manual noticing.

Click **Submit** to continue or **Clear** to reset. Hyperlinks to Creditor List and to <u>Mailing Matrix</u> will also appear on this screen.

then, click the Mailing Info for A Case hyperlink.

YY-NNNNN format.

Click on Utilities and, under the Miscellaneous menu, click on Mailings...,

Enter the case number of the bankruptcy case (i.e., not an adversary case) in

STEP 1.

format. STEP 1. Click on Utilities and, under the Miscellaneous menu, click on Mailings... then, click the Mailing Labels by Case hyperlink. Enter the case number of the bankruptcy case (i.e., not an adversary case) in YY-NNNNN format. Select one or more of the participant groups to include by scrolling through the list. **NOTE:** The default selection is "Select ALL participants" which includes all creditors and other interested parties. Clicking on one or more of the individual selections while holding down the <Ctrl> key will deselect the ALL category and give you a listing of only those participant group(s) selected. Select the desired print format (either 1, 2, or 3 columns). The "one column" selection can be saved as a text file on your computer with the "File/Save As" browser option, and can be edited and printed on mailing labels. STEP 2.

Click **Next** to continue or **Clear** to reset the options.

Displays name/address data for a category of people in label

**Back To First Page** 

Mailing Labels by Case -

# **Verify a Document**

This option allows you to verify that a document has been filed.

| STEP   | 1. | the Verify a Document hyperlink.                                                                                                    |
|--------|----|----------------------------------------------------------------------------------------------------|
| STEP : | 2. | Enter the case number using YY-NNNNN format for bankruptcy cases and YY-NNNN format for adversary cases.                                                                                                    |
| STEP : | 3. | Enter the document number you wish to verify.                                                                                                    |
| STEP   | 4. | Click Next or Clear to reset.                                                                                                    |
| STEP   | 5. | If the case and document numbers are valid, the following items are displayed:                                                                                                    |
| ا      |    | Case Number and Title - Click on the number and name(s) hyperlink to view the case docket.                                                                                                    |
| I      |    | <b>Docket entry</b> - The filed date, document number, and docket text of the entry in which the document was filed are listed. Click on the document number hyperlink to view the PDF document.                                                              |
| 1      |    | <b>File size is</b> - The size of the document in bytes is displayed. [ <b>NOTE</b> : 1,048,576 bytes = 1 megabyte (MB).]                                                                                                    |
| ۱      |    | <b>Original Signature(s) and Verified Signature(s)</b> - Lists the document number, document description, original filename and electronic document stamp. [ <b>NOTE:</b> If these are not shown, there is no PDF document associated with the docket entry.] |
| I      |    | <b>Verification</b> - States whether the original and verified signatures are the same or different.                                                                                                    |